## How to Print a Budget Report

Here's an easy reminder about how to get the entire or pieces of the budget report to a format that you can save for later, or email to your leadership. If you select parts of it, or select an Auxiliary summary you can save it as PDF's and email them when Auxiliaries want to know how they are doing each half of the year.

1. Go through the Finances section by clicking on More and selecting Budget Report from the bottom left area… or you can go directly to it by using the menu as shown below.

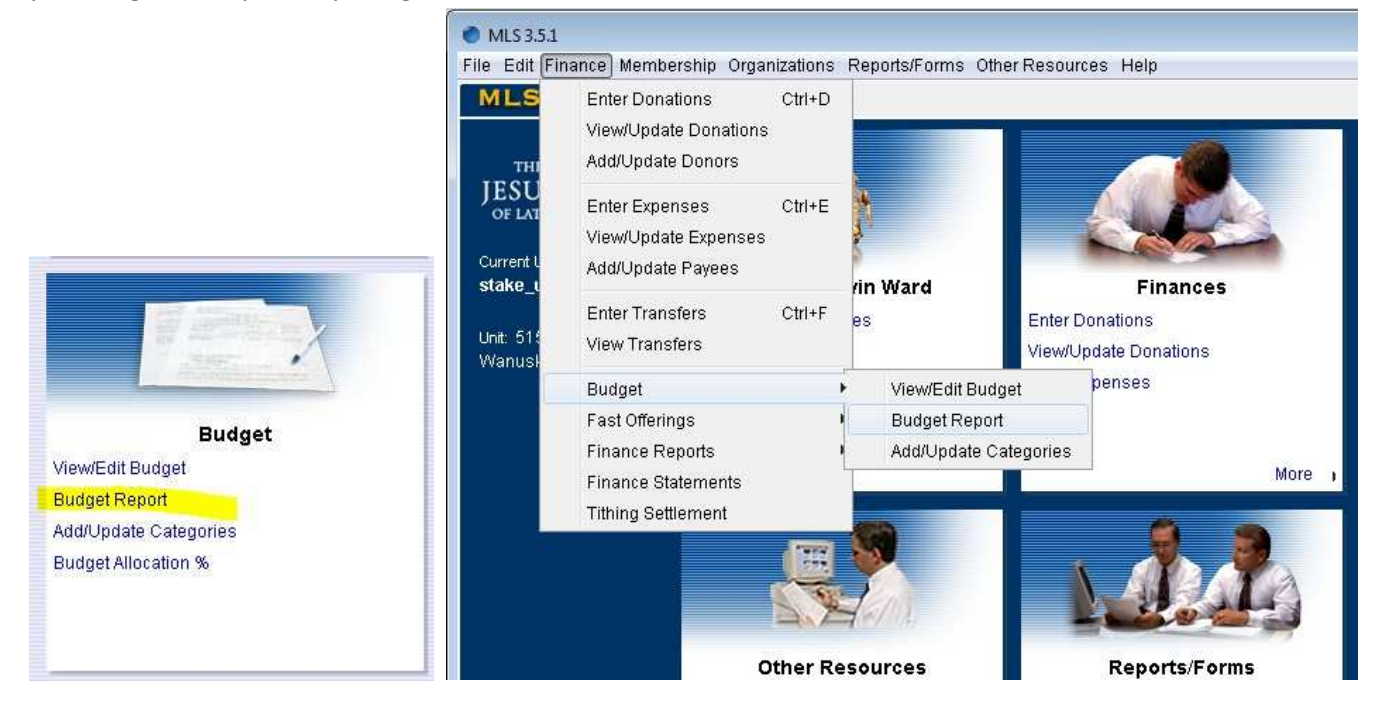

2. Keep the Date Range as **Current Year** and Type as **Summary**. Click the **Preview** button. If you want something earlier than Previous Year, you'll have to enter Custom dates. For Type you can also select certain auxiliaries and use the **Auxiliary Summary**.

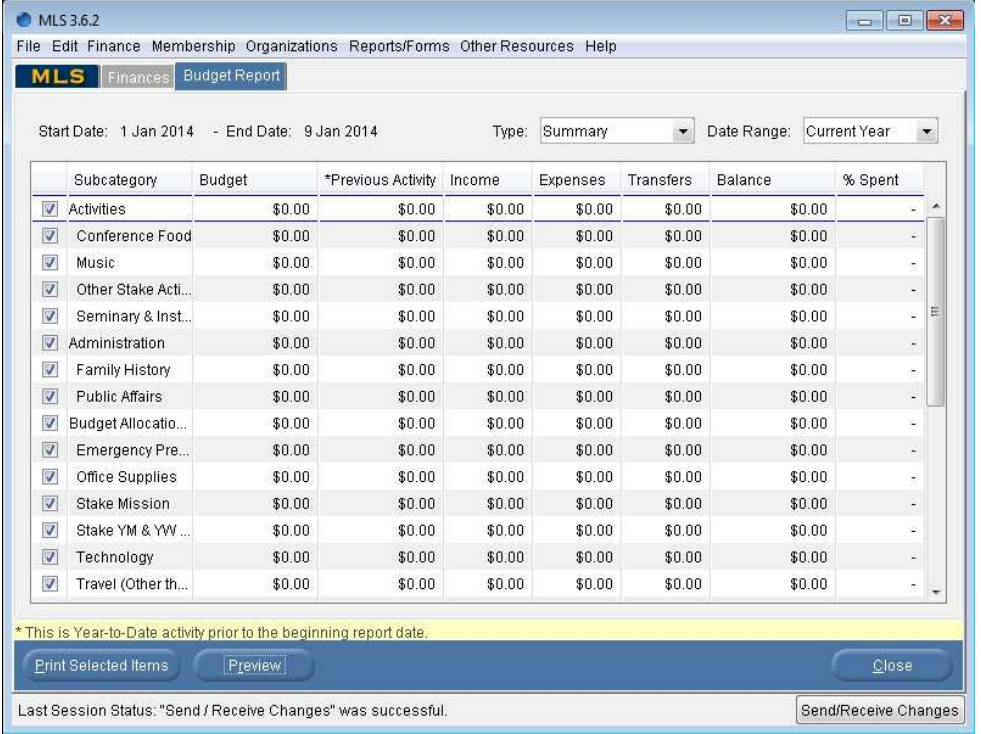

3. You will likely see something like the following report on your screen. You can now select how to print it by clicking on **Print**.

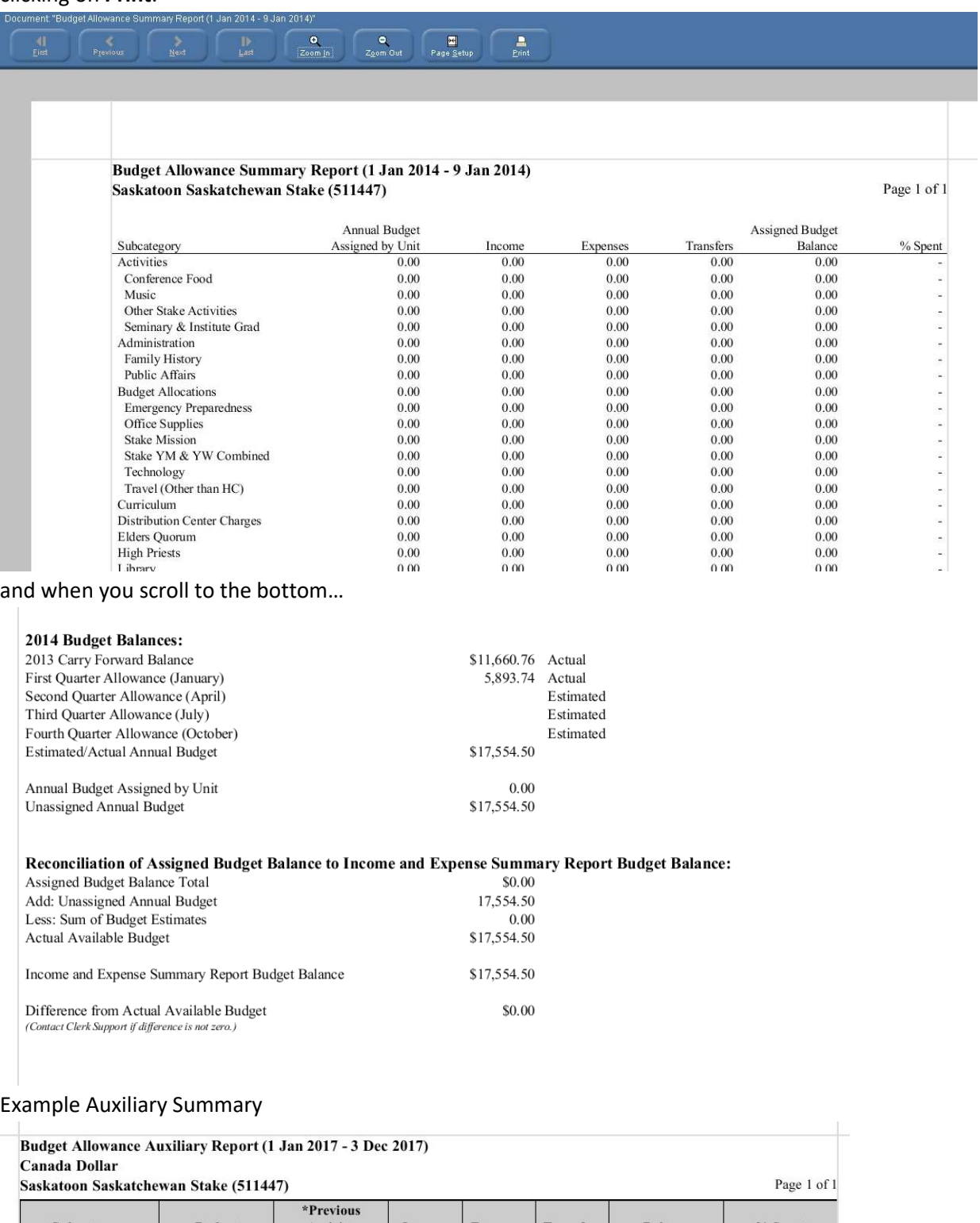

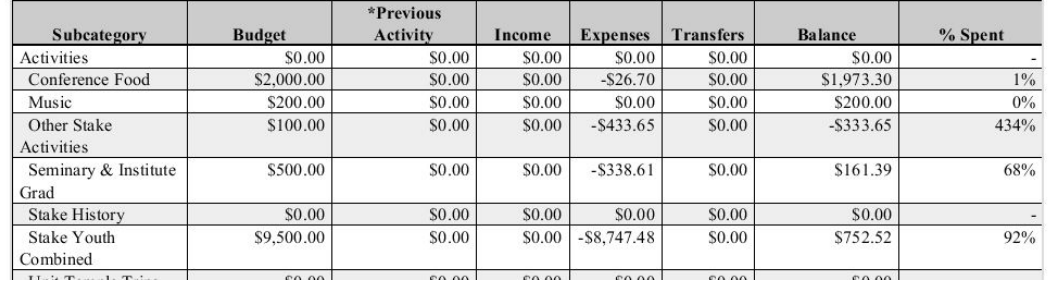

4. The Print dialog will appear and you can now select the CutePDF printer which you should be already installed.

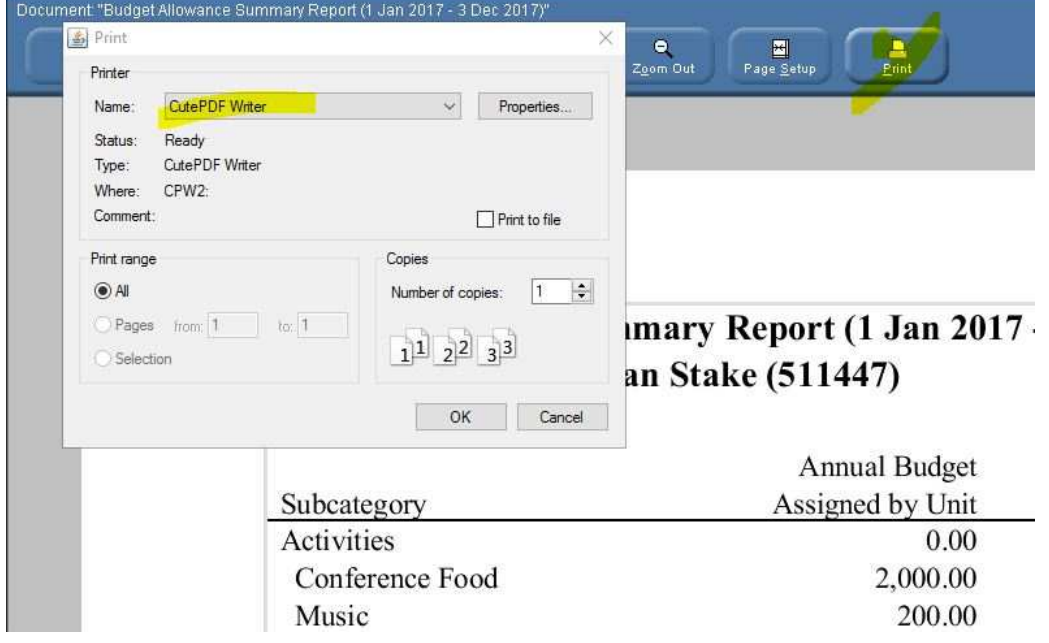

5. Click OK and then save it to a location you can easily remember. The desktop is a good idea. You can delete it after you're done emailing it.

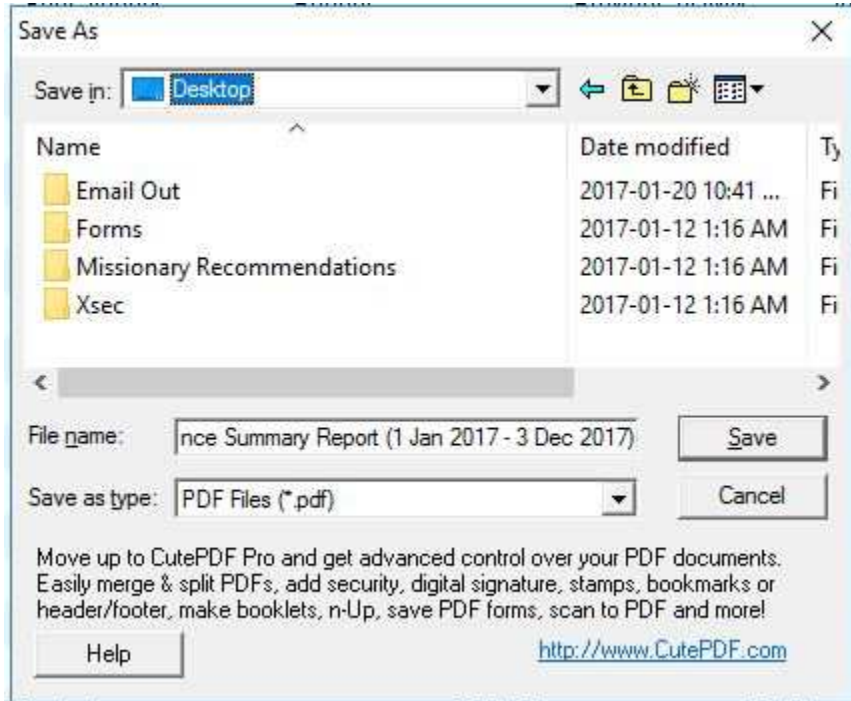

6. Now you can open your email (gmail, yahoo, outlook, etc) and prepare an email and attach this file you created to that and push SEND.